## Настройка роутера D-Link DIR-300

**Внимание! Перед настройкой роутера рекомендуется обновить прошивку маршрутизатора (роутера) до последней версии.**

Последние версии прошивок можно найти на форуме ASUS: <http://forum.dlink.ru/> Перед настройкой роутера выполните [следующие](http://stavropol.zelenaya.net/abonents/settings-router/nachalo.html) действия

Подключите устройство к компьютеру проводом, который идет в комплекте. Откройте браузер, установленный на Вашем компьютере (Internet Explorer, Chrome, Opera или Firefox), и наберите в строке адреса "192.168.0.1". Откроется вэб-интерфейс роутера.

Укажите:

- **Login:**admin;
- **Password:**по инструции ниже.

Для DLink DIR300/DIR320 ревизии **B1, B2, B3**Password — пустое поле.

Для DLink DIR300/DIR320 ревизии **B4, B5,B6, B7**Password будет указан на наклейке, расположенной снизу DLink DIR300/DIR320, либо в "Руководстве пользователя". Если пароль не указан, то в поле password ввести admin.

Загрузится стартовое окно конфигурации роутера. На вкладке "**Setup**", выбираете вкладку "**Internet Setup**" и нажимаете кнопку "**Manual Internet Connection Setup**".

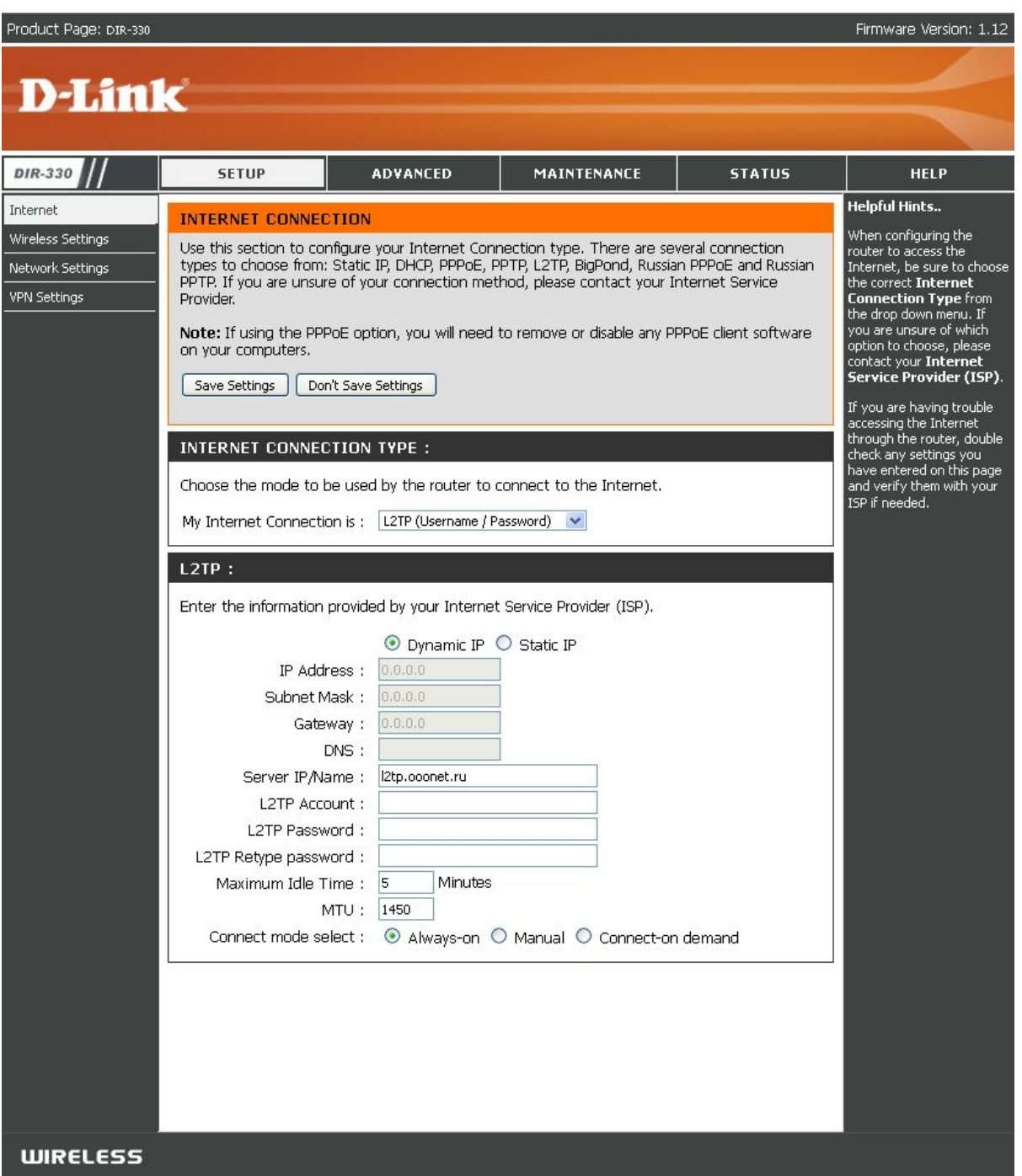

- 1. Выбираете подключение "**Russia L2TP**" с динамическим назначением адреса провайдером "**Dinamic IP**".
- 2. "**Server IP/Name**" IP/Имя VPN сервера (**l2tp.ooonet.ru**).
- 3. "**L2TP Account**"– имя пользователя согласно техническому приложению к договору.
- 4. "**L2TP Password**" пароль согласно техническому приложению к договору.
- 5. "**L2TP Retype Password**" повторите пароль.
- 6. "**Connect mode select**" режим установки соединения. Выберите "**Alwayson**" для постоянного подключения. "Connect-on-Demand" - установка соединения при необходимости - то есть при появлении трафика, направленного в Интернет, устройство установит соединение, а при отсутствии активности, по времени превышающее время указанное в "**Maximum Idle Time**" отсоединится. В случае выбора "**Manual**" соединение устанавливается и завершается вручную.

Сохраните и примените настройки нажатием клавиши "**Save Settings**".

## Настройка Wi-Fi с шифрованием данных в роутере **DIR-300**

На вкладке "**Setup**", выбираете вкладку "**Wireless Setup**" и нажимаете кнопку "**Manual Wireless Connection Setup**".

Product Page: DIR-300

Hardware Version : B1 Firmware Version : 2.05

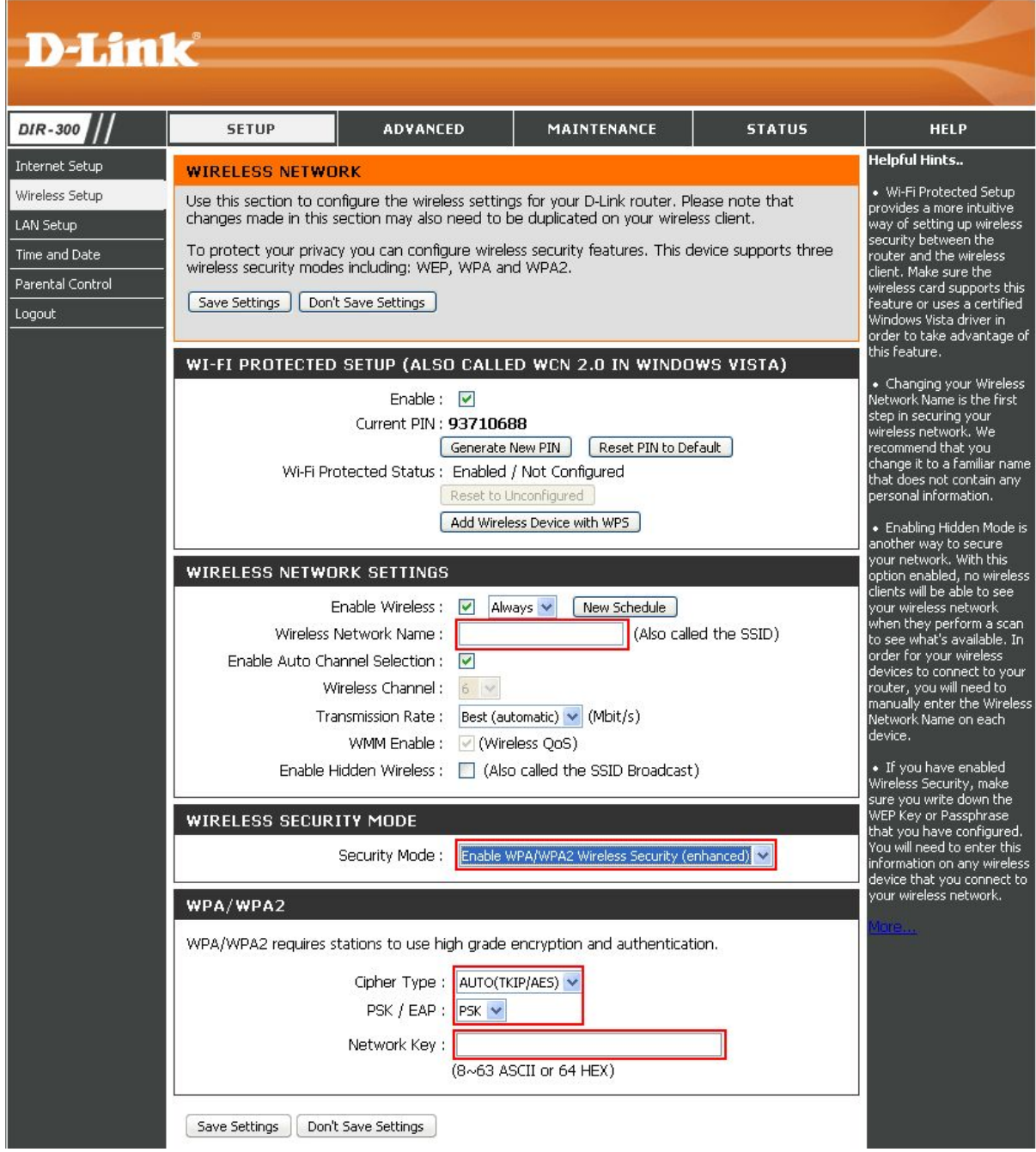

- 1. **"Enable Wireless"** ставите галочку.
- 2. **"Wireless Network Name"** Произвольное название вашей сети, которое вы вписываете. В дальнейшем сеть будет отображаться именно с этим значением.
- 3. **"Enable Auto Channel Selection"** автовыбор канала (рекомендуется поставить галочку).
- 4. **"Enable Hidden Wireless"** скрытие имени сети в эфире. (Выбирать по желанию. При выборе опции ваша сеть не будет видна окружающим и для подключения нужно будут вручную указывать имя сети.)
- 5. Переходите к графе "**Wireless Security Mode**". Выбираете параметр "**Enable WPA/WPA2 Wireless Security (enhanced)**".
- 6. **Сipher Type:**TKIP.
- 7. **PSK/EAP:**PSK.
- 8. **Network Key:**Введите свой ключ (пароль) для авторизации в вашей сети.

## Включение поддержки IP-TV (включение мультикаста) в роутере DIR-300

На вкладке "**Advanced**", выберите вкладку "**Advanced Network**"

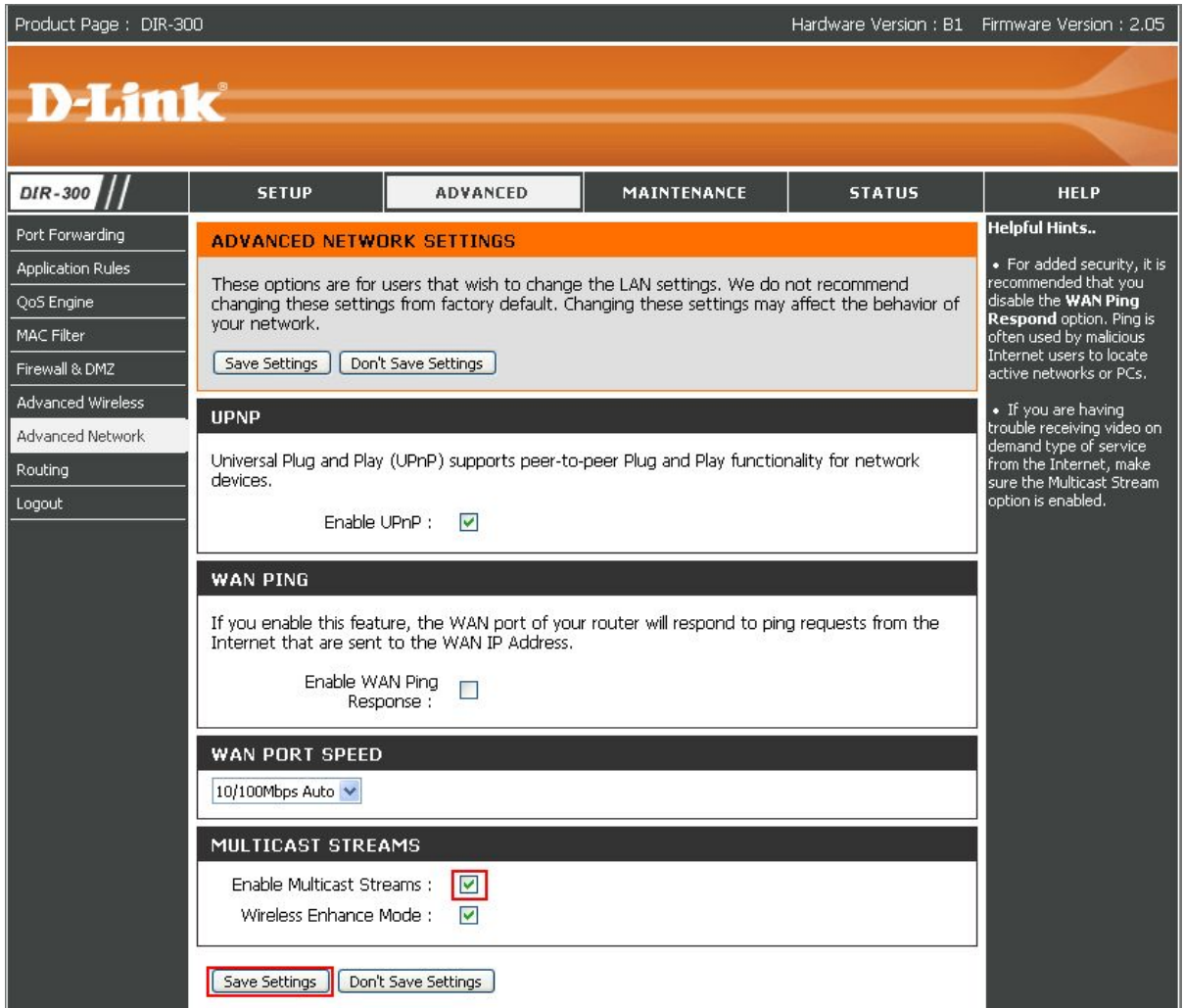

**Поставьте галочку "Enable Multicast Stream".**

Сохраните и примените настройки нажатием клавиши **"Save Settings"**.